# 在無線接入點上配置單點設定

#### 目標 Ī

單點設定功能提供了一種集中方法,用於跨多個裝置管理和控制無線服務。單點設定用於建立 無線接入點(WAP)的單個組或群集。 WAP群集後,您可以檢視、部署、配置無線網路並將其 作為一個實體進行保護。配置單點設定的裝置中的設定將在加入集群時傳播到其他裝置。

配置單點設定對於促進通道規劃和跨無線服務共用資訊(如虛擬接入點(VAP)設定、服務品質 (QoS)隊列和無線電引數),以減少無線電干擾和最大化無線網路頻寬非常有用。

本文檔的目的是解釋如何在您的接入點上配置單點設定。

注意: 繼續配置之前, 必須遵守以下規則:

只能在兩個或多個WAP的同一型號中建立群集,每個群集都啟用單點設定並引用相同的單點 設定名稱。

WAP必須位於同一個網路或子網中,並且它應使用同型別的IP編址。IPv6和IPv4配置的裝置 無法形成群集。

### 適用裝置 Ĩ.

- WAP100系列 WAP121、WAP150
- WAP300系列
- WAP500系列

### 軟體版本

- 1.0.1.2 WAP150、WAP361
- 1.0.6.2 WAP121、WAP321
- 1.0.2.2 WAP351
- 1.2.1.3- WAP551、WAP561、WAP371
- 1.0.0.17 WAP571、WAP571E

## 單點設定

步驟1.登入到基於Web的實用程式,然後選擇Single Point Setup > Access Points。

附註:基於Web的實用程式選單可能因WAP型號而異。以下影象來自WAP361。

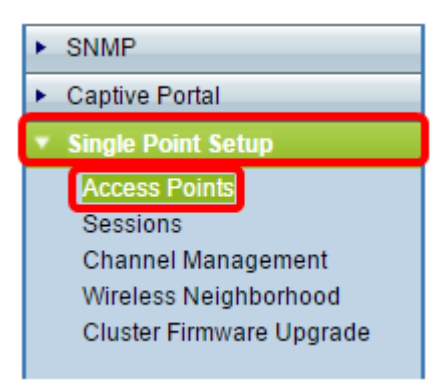

註:開啟頁面後,顯示在頁面右側的圖示會指示是啟用還是禁用單點設定。如果啟用,則還會 顯示當前加入集群的WAP數量。

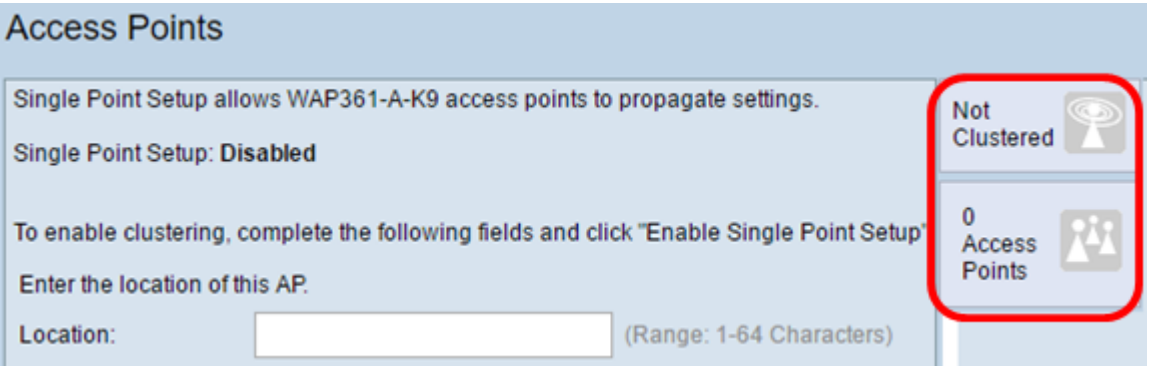

注意:只有禁用「單點設定」時,才能編輯「單點設定」設定。預設情況下,此功能在 WAP上禁用。

步驟2.(可選)在Location欄位中,輸入WAP裝置實際所在位置的說明。在本示例中,使用接 收區域。

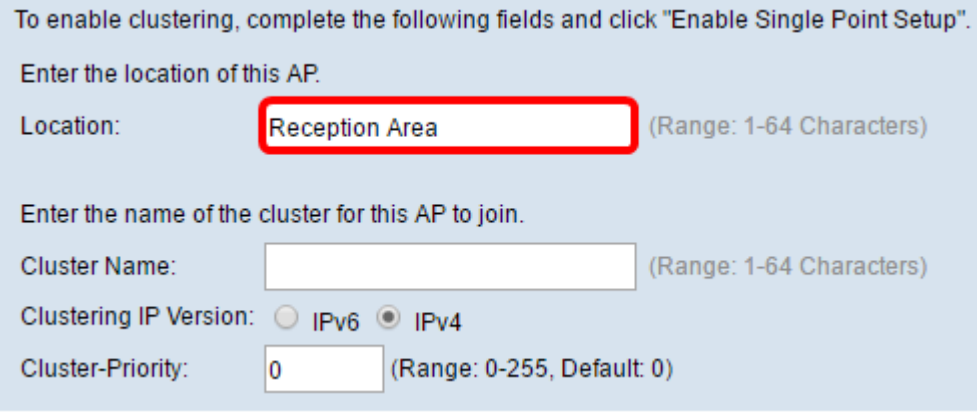

步驟3.在Cluster Name欄位中,輸入要加入WAP的群集的名稱。在此示例中,使用群集A。

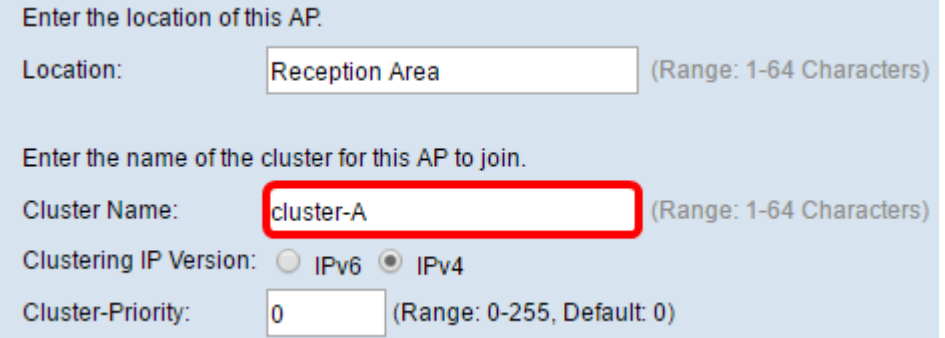

注意:群集名稱不會傳送到其他WAP,因此必須在作為成員的每台裝置上配置相同的名稱。 對於您在網路上配置的每個單點設定,群集名稱必須唯一。

步驟4.選擇希望集群中的WAP裝置與其他成員通訊的IP版本。預設群集IP版本為IPv4。

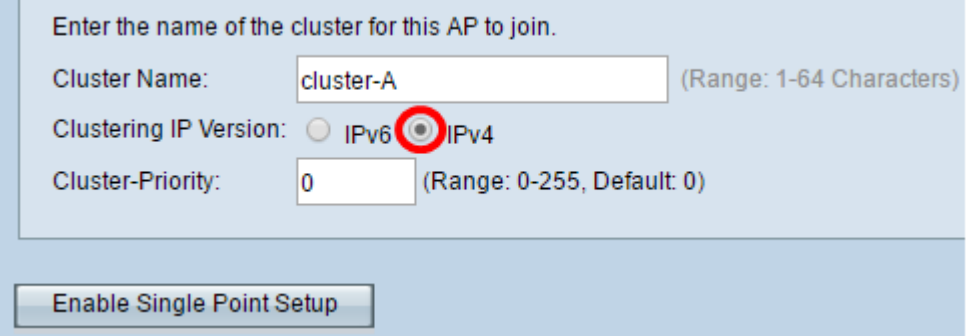

步驟5.輸入集群的優先順序以進行主要WAP(集群控制器)選擇。您設定的數字越大,此 WAP成為主要WAP的機會就越高。出現並列時,最低的媒體存取控制(MAC)位址將佔據主導 地位。

附註:在此示例中,使用1。

**COLLEGE** 

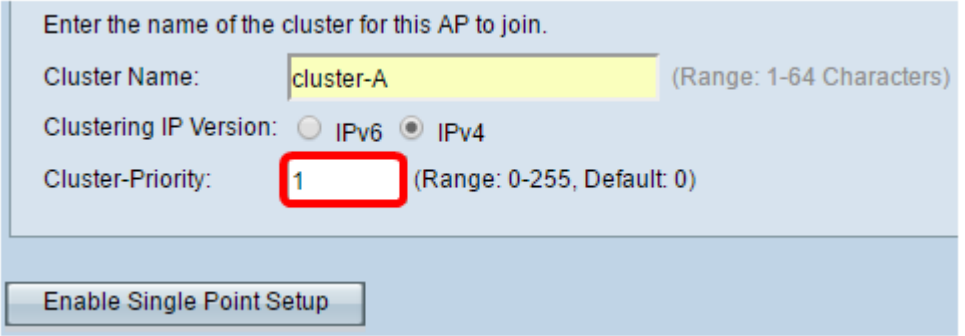

步驟6.按一下Enable Single Point Setup 按鈕。

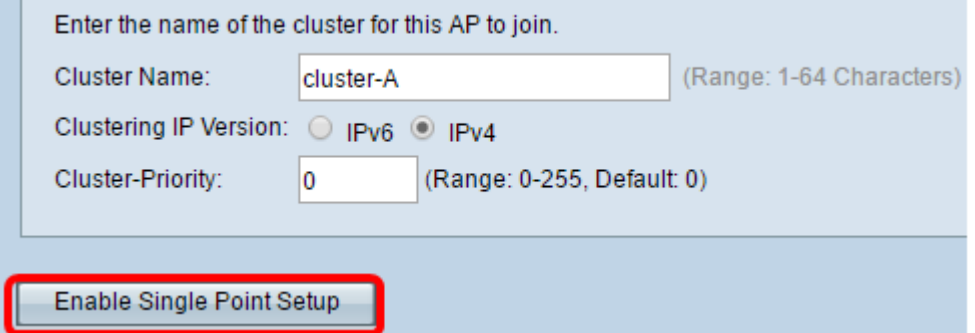

WAP將開始搜尋子網中配置了相同群集名稱和IP版本的其他WAP。搜尋其他集群成員時,狀 態表明正在應用配置。

步驟7.刷新頁面,直到看到新配置。Access Points頁面將顯示一個表,其中顯示集群中當前 檢測到的接入點的位置、MAC地址和IP地址。

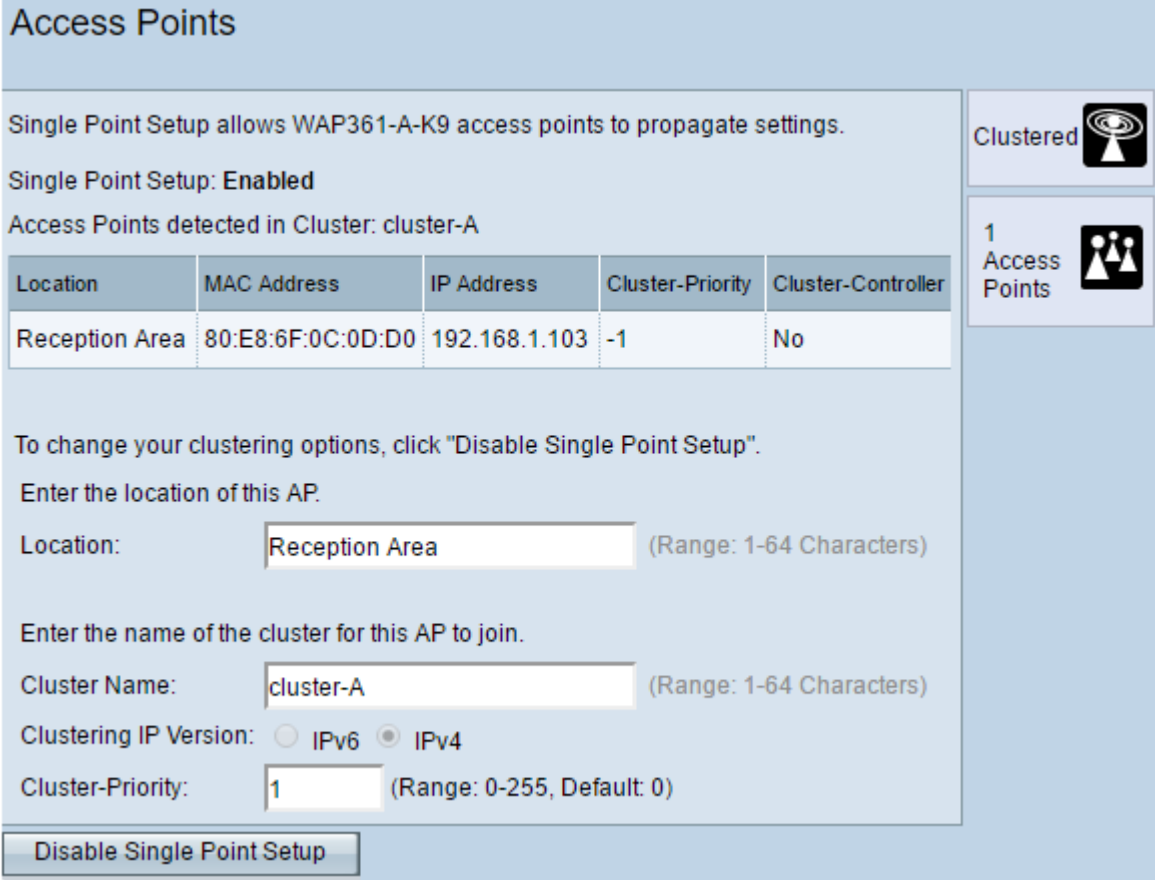

步驟8.對要加入集群的每個WAP重複上述所有步驟。確保每次都刷新Access Points頁面以檢 視最新的配置。如果其他WAP配置了相同的集群設定,則WAP將加入集群,新成員的資訊將 顯示在表中。

注意:單點設定集群中的所有WAP現在將共用相同的裝置配置設定。對群集中任何WAP上的 裝置設定的更改將傳播到其他成員。

步驟9. (可選)如果您不再希望WAP與他人共用配置設定,只需按一下Disable Single Point Setup將其從群集中刪除。

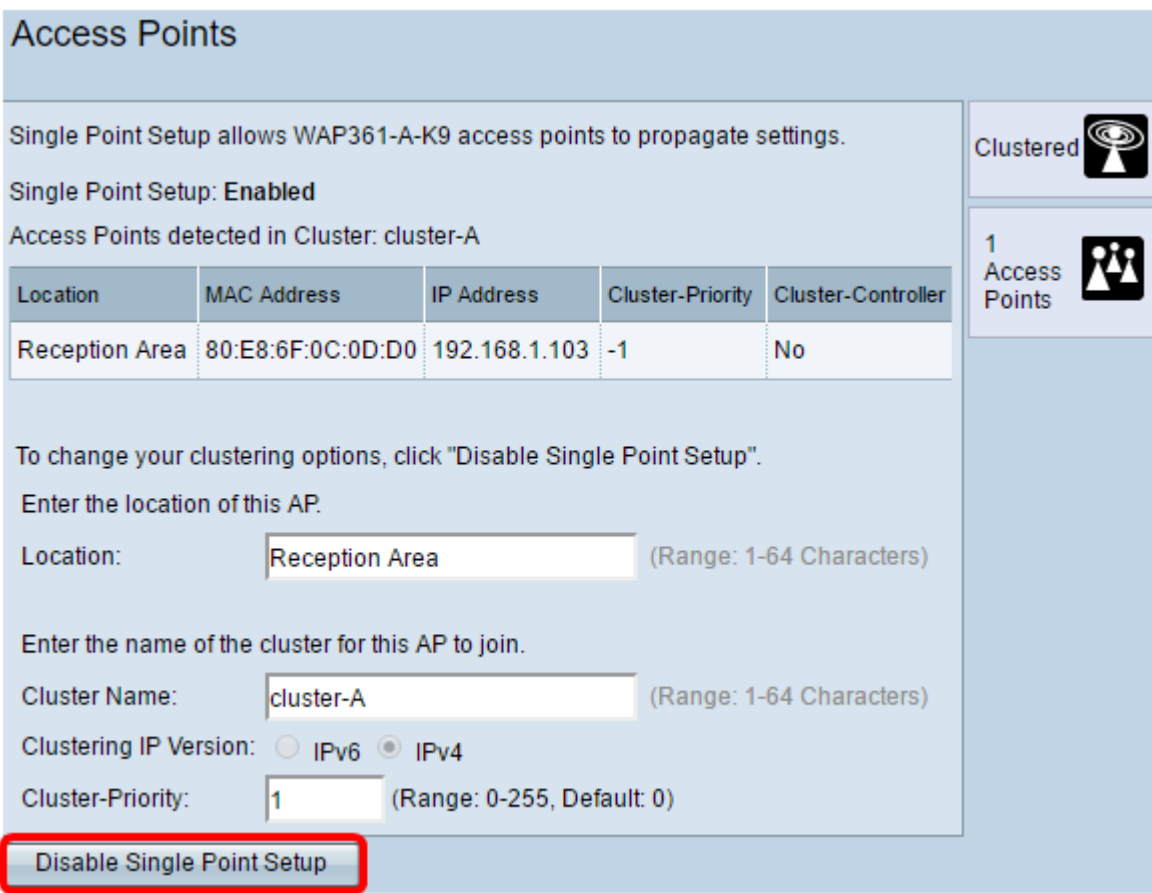

現在,您應該已經成功在接入點上配置單點設定。